## Family Individual Service Hours

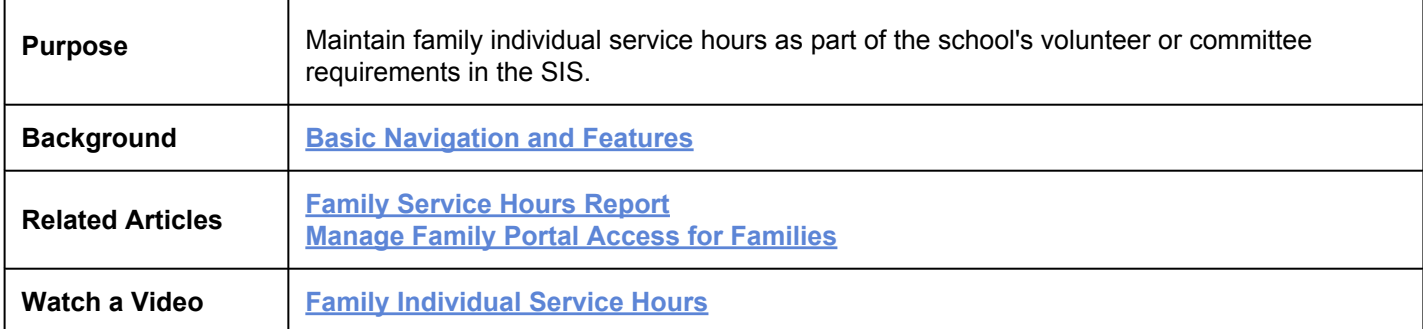

## Navigate to Service Hours

From the **Family Individual Dashboard**, click **Service Hours**.

Any existing service information displays.

Select **View All Years**, if available, to view records from all school years.

To review common SIS navigation and screen icons, see **[Common Filters and Screen Actions](https://www.nbshubhelp.com/FACTS_SIS/Getting_Started_with_FACTS_SIS/Basic_SIS_Screen_Features_and_Functions)**.

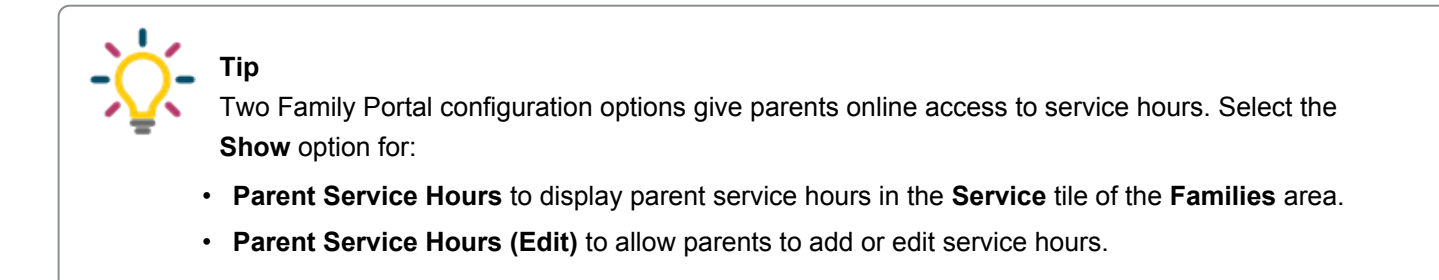

## Add or edit service hours

- 1. Click  $+$  to add a service hours record OR click  $\bullet$  to edit an existing item. The **Add Service** / **Edit Service** screen displays.
- 2. Enter a **Date**.
- 3. Enter **Hours**.
- 4. Type or select a **Description**. If typing a new **Description**, click **Create** to save to the Parent Service Hours list in Defined Lists.
- 5. Click **Save and Close**.
	- To delete a service record, click , then **Delete**.